# Installation of SIMULIA Abaqus 2023/2024 on a Client Machine with Microsoft Windows

The procedure below explains how to install & run Simulia Abaqus 2023/2024 on Microsoft Windows 10/11 64-bit Operating System. The Abaqus 2023/2024 software and documentation is zipped and available for download from the shared location.

A) To download Abaqus 2023/2024 software for Windows, follow the step given below:

- 1) Press 🎁 + **R** on your keyboard to open the run command
  - a. Type \\172.16.8.15 (Make sure you are connected to Institute's LAN) if you are asked to enter the credentials, please enter your CADLAB login credentials User Name: CADLAB\your roll number Password: Type Your CAD Lab password
  - b. Copy Simulia Abaqus Research Suite 2024 folder to your local PC/Laptop (eg. "D:\")
- 2) Once copied, select all .tar files at once and Right Click them and select Extract Here

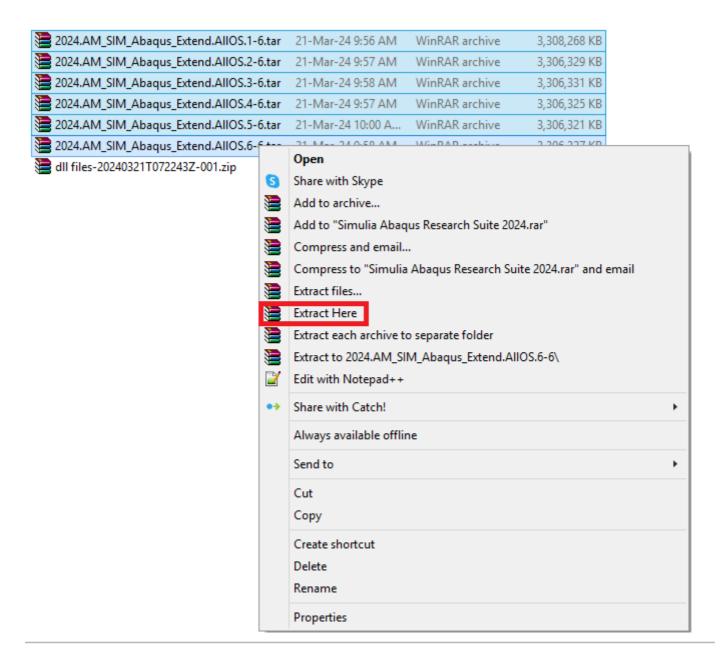

Install Abaqus : Go to Extracted folder and run the **setup.exe** from D:\Simulia Abaqus Research Suite 2024\AM\_SIM\_Abaqus\_Extend.AllOS\_2023\1\". Click on "Next" button.

| 🗐 SIMULIA 2023 Est | tablished Products                                                                                            | — |       | × |
|--------------------|----------------------------------------------------------------------------------------------------|---|-------|---|
| JUC VIENCE         | Welcome to the SIMULIA 2023 installation program.<br>Please refer to the documentation for the Legal Notices. |   |       |   |
|                    | < Back Next >                                                                                                 |   | Cance |   |

Proceed with the following selected products and click on "Next" button.

| 🔮 SIMULIA 2023 Esta | ablished Products                     |                       | _       |       | ×  |
|---------------------|---------------------------------------|-----------------------|---------|-------|----|
| SDEXPERIENCE        | Select the medias you want to install | Show Installable Comp | ponents |       |    |
|                     |                                       | < Back Next           | >       | Cance | el |

### Click on "Install" button.

| SIMULIA 2023 Est       | ablished Products                                                                                                    | _ |       | × |
|------------------------|----------------------------------------------------------------------------------------------------|---|-------|---|
| SIMULIA 2023 Est       | ablished Products The installation program has enough information to start. Selected Components: SIMULIA Established Products SIMULIA Established Products CAAAPI Isight | _ |       | × |
| 3D V.R<br>3DEXPERIENCE |                                                                                                    |   |       |   |
|                        |                                                                                                    |   |       |   |
|                        | < Back Install                                                                                                    | > | Cance | 1 |

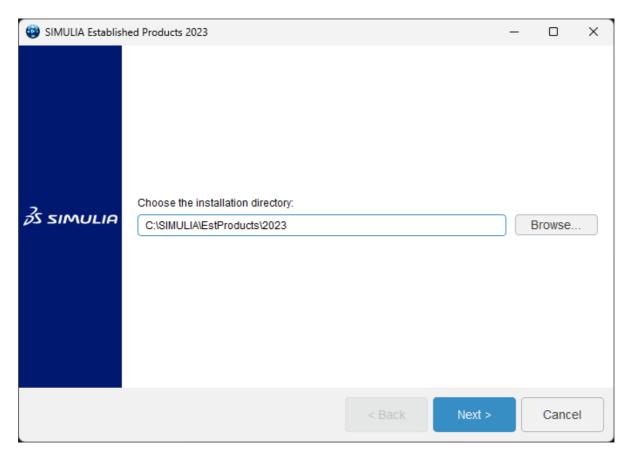

Select all the products from list as required and click on "Next" button.

| 😔 SIMULIA Establis | ned Products 2023 —                                                                                                    |     | ×   |
|--------------------|----------------------------------------------------------------------------------------------------|-----|-----|
| <i>3</i> s simulia | Select the components you want to install in directory<br>C:\SIMULIA\EstProducts\2023<br>Filter      Abaqus/Standard Solver     Abaqus/Standard Solver     Abaqus/Explicit Solver     Abaqus/Explicit Solver     Cosimulation Services     Abaqus ODB API Services     Abaqus CAE     Abaqus Samples     Tosca Structure     Tosca Fluid     fe-safe     fe-safe interface to Abaqus 2022 ODBs     fe-safe interface to Abaqus 2021 ODBs     fe-safe interface to Abaqus 2021 ODBs     fe-safe interface to Abaqus 2019 ODBs     fe-safe interface to Abaqus 2019 ODBs     fe-safe materials and surface finish specifications     Material database server for fe-safe |     |     |
|                    | < Back Next >                                                                                                    | Can | cel |

#### Select SIMULIA FLEXnet and click on "Next" button

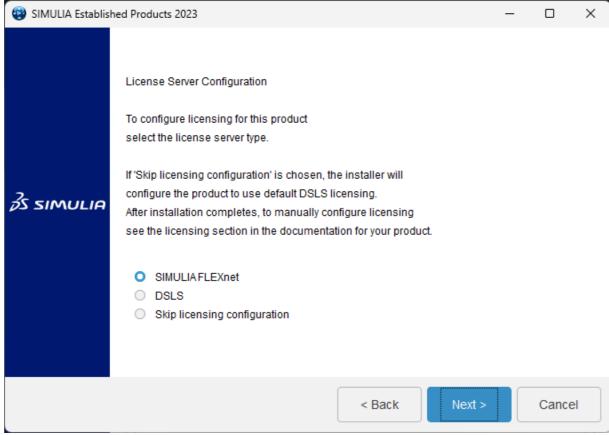

Specify the license server details (27000@172.16.8.15) and click on "Next" button.

**Note:** To Run Abaqus 2023, Campus Network connectivity in required and addd DNS Suffixes if IP address is "Static".

| SIMULIA Establish | ed Products 2023                                                                                                    | - |        | × |
|-------------------|----------------------------------------------------------------------------------------------------|---|--------|---|
|                   | SIMULIA FLEXnet License Server                                                                                                    |   |        |   |
|                   | Please enter the hostname or IP address of your FLEXnet license server(s).                                                                                 |   |        |   |
|                   | Enter a single standalone server on line 1. If needed, enter a second standalone<br>server on line 2. If using 3 redundant servers enter one on each line. |   |        |   |
| 3<br>S SIMULIA    | Example: 27000@indigo.abaqus.com                                                                                                    |   |        |   |
| ps shelleri       | License Server 1                                                                                                    |   |        |   |
|                   | 27000@172.16.8.15                                                                                                    |   |        |   |
|                   | License Server 2                                                                                                    |   |        |   |
|                   | < Back Next >                                                                                                    |   | Cancel |   |

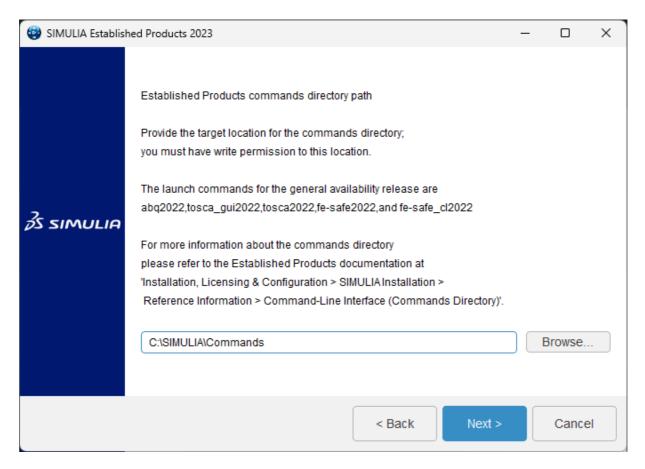

Here you may change the Working directory (e.g., D:\Abaqus Work) Click on "Next" button.

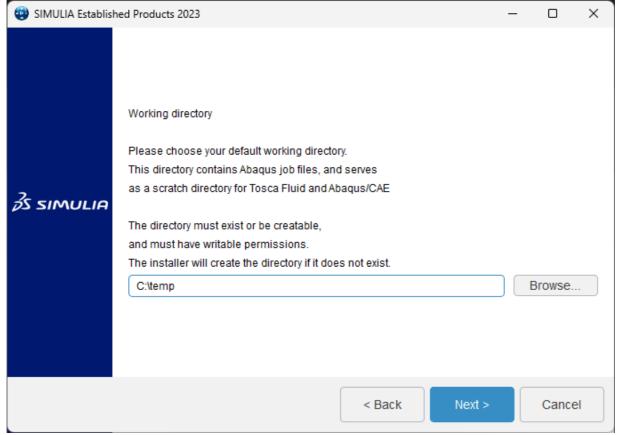

Click on "Next" button.

| 😨 SIMULIA Establish | ed Products 2023                                                                                                    | _ |       | ×    |
|---------------------|----------------------------------------------------------------------------------------------------|---|-------|------|
| <u></u> 3s simulia  | Select Tosca Solver Interfaces<br>MSC Nastran and Ansys interfaces are now in Controlled Availability,<br>and separate authorization is required.<br>Abaqus and fe-safe interfaces are installed by default.<br>FemFat interface<br>MSC Nastran interface<br>Ansys interface<br>Abaqus interface<br>fe-safe interface |   |       |      |
|                     | < Back Next >                                                                                                    |   | Cance | el 📄 |

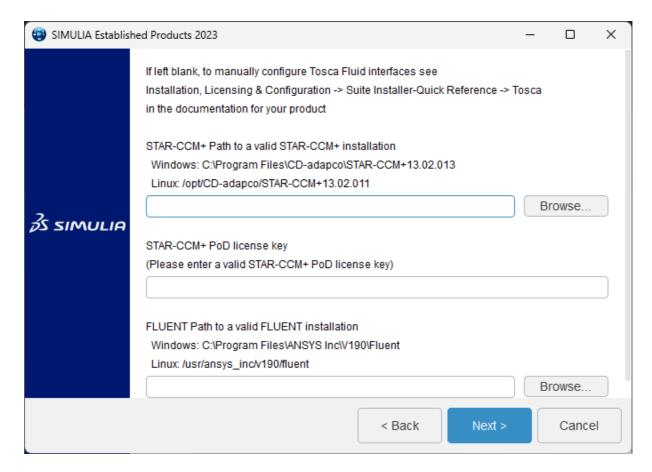

Click on "Install" button.

| 😔 SIMULIA Establish | ed Products 2023                                                                                                    | _          |            | ×    |
|---------------------|----------------------------------------------------------------------------------------------------|------------|------------|------|
| <i>3</i> s simulia  | The installation program has enough information to start.<br>Files will be installed in the following directory:<br>C:\SIMULIA\EstProducts\2023<br>Selected Components:<br>Abaqus/Standard Solver<br>Abaqus/Explicit Solver<br>Cosimulation Services<br>Abaqus ODB API Services<br>Abaqus CAE<br>Abaqus Samples<br>Tosca Structure<br>Tosca Fluid<br>fe-safe<br>fe-safe interface to Abaqus 2022 ODBs<br>fe-safe interface to Abaqus 2021 ODBs<br>fe-safe interface to Abaqus 2020 ODBs<br>fe-safe interface to Abaqus 2019 ODBs<br>fe-safe materials and surface finish specifications<br>Material database server for fe-safe<br>fe-safe tutorial and sample data<br>fe-safe tutorial models for Abaqus |            |            |      |
|                     | Space available: 411.77 GB                                                                                                    | Space requ | ired: 10.8 | 2 GB |
|                     | < Back                                                                                                    | Install >  | Cance      | el   |

Wait for installation to complete and click on "Continue".

| CAE installation verification results                                                                                                    | × |
|----------------------------------------------------------------------------------------------------|---|
| Verification is complete. Results can be found at:<br>C:<br>\SIMULIA\EstProducts\2023\InstallData\log\20231117T130846+0530_COD<br>E_win_b64_SIMULIA_EstPrd.media\tmp\verify.log |   |
| The Abaqus command for this release is:<br>abq2023                                                                                                    |   |
| The Abaqus commands directory can be found at:<br>C:\SIMULIA\Commands                                                                                                    |   |
| Continue                                                                                                    |   |

### Click on "Close" button.

| 😔 SIMULIA Establisł | ned Products 2023                                                                                                    | _         |         | × |
|---------------------|----------------------------------------------------------------------------------------------------|-----------|---------|---|
| <i>3</i> S SIMULIA  | The installation program has finished installing SIMULIA Established Prod<br>computer, in C:\SIMULIA\EstProducts\2023. | ucts 2023 | on your |   |
|                     | < Back Close                                                                                                    |           | Cance   |   |

# Click on "Next" button for the installation of "CAA API".

| 😨 SIMULIA Establish | ed Products 2023 CAA API       |           |                                   | _ |        | × |
|---------------------|--------------------------------|-----------|-----------------------------------|---|--------|---|
|                     | Choose the CODE installation ( | directory | to update with CAAAPI:            |   |        |   |
|                     | C:\SIMULIA\EstProducts\2023    |           |                                   |   | Browse |   |
|                     | Existing installations:        |           |                                   |   |        |   |
|                     | Path                           | ID        | Version                           |   |        |   |
|                     | C:\SIMULIA\EstProducts\2023    |           | SIMULIA Established Products 2023 |   |        |   |
|                     |                                |           |                                   |   |        |   |
| 35 SIMULIA          |                                |           |                                   |   |        |   |
| ps simulia          |                                |           |                                   |   |        |   |
|                     |                                |           |                                   |   |        |   |
|                     |                                |           |                                   |   |        |   |
|                     |                                |           |                                   |   |        |   |
|                     |                                |           |                                   |   |        |   |
|                     |                                |           |                                   |   |        |   |
|                     |                                |           |                                   |   |        |   |
|                     |                                |           |                                   |   |        |   |
|                     |                                |           | < Back Next >                     |   | Cance  | 1 |

Proceed with the default selected products and click on "Next" button.

| 🗐 SIMULIA Establish | ed Products 2023 CAA API -                                                                                                | - |       | ×  |
|---------------------|----------------------------------------------------------------------------------------------------|---|-------|----|
| 3S SIMULIA          | Select the CAAAPI components you want to install in directory<br>C:\SIMULIA\EstProducts\2023 or view installed components | 3 |       |    |
|                     | < Back Next >                                                                                                    |   | Cance | ;I |

# Click on "Install" button.

| 😨 SIMULIA Establis | hed Products 2023 CAA API                                                                                                    | _         |            | ×    |
|--------------------|----------------------------------------------------------------------------------------------------|-----------|------------|------|
| <u></u> 3s simulia | The installation program has enough information to start.<br>Files will be installed in the following directory:<br>C:\SIMULIA\EstProducts\2023<br>Selected Components:<br>Abaqus/Standard Solver<br>Abaqus/Explicit Solver<br>Cosimulation Services<br>Abaqus ODB API Services<br>Abaqus CAE<br>Abaqus Samples<br>Tosca Structure<br>Tosca Fluid<br>fe-safe<br>fe-safe interface to Abaqus 2022 ODBs<br>fe-safe interface to Abaqus 2021 ODBs<br>fe-safe interface to Abaqus 2020 ODBs<br>fe-safe interface to Abaqus 2019 ODBs<br>fe-safe materials and surface finish specifications<br>Material database server for fe-safe<br>fe-safe tutorial and sample data<br>fe-safe tutorial models for Abaqus<br>Space available: 398.40 GB | Space req | uired: 1.0 | 8 GB |
|                    | < Back                                                                                                    | Install > | Cance      | el   |

### Click on "Close" button.

| 😨 SIMULIA Establish | ed Products 2023 CAA API                                                                                                   | -         |          | ×  |
|---------------------|----------------------------------------------------------------------------------------------------|-----------|----------|----|
| <u></u> 3s simulia  | The installation program has finished installing SIMULIA Established Pro<br>your computer, in C:\SIMULIA\EstProducts\2023. | ducts 202 | 3 CAAAPI | on |
|                     | < Back Clos                                                                                                    | e         |          | el |

Click on "Next" button for the installation of "Insight".

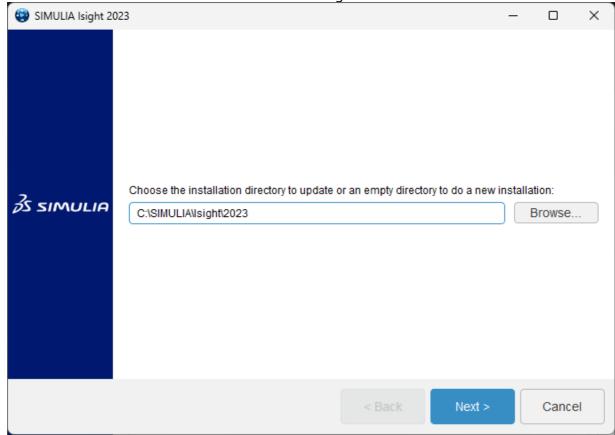

Select all and Click on "Next" button.

| 🗐 SIMULIA Isight 2023 |                                                                                                    | -     |                        | ×    |    |
|-----------------------|----------------------------------------------------------------------------------------------------|-------|------------------------|------|----|
|                       | Select the components you want to install in o<br>C:\SIMULIA\Isight\2023<br>Filter<br>Isight Desktop<br>SIMULIA Execution Engine<br>SIMULIA Execution Engine Station |       | Installable Components |      |    |
|                       |                                                                                                    | < Bac | k Next >               | Cano | el |

### Click on "Next" button.

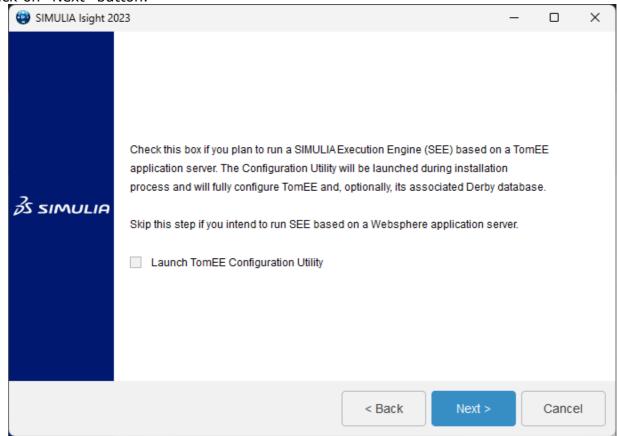

| 😨 SIMULIA Isight 20 | 023                                                                                                    | _ |       | ×    |
|---------------------|----------------------------------------------------------------------------------------------------|---|-------|------|
| 3s simulia          | SIMULIA Execution Engine (SEE) clients need a Connection Profile (CPR f<br>a SEE Server. Enter the following details to create the Connection Profile (<br>as per your SEE Server configuration.<br>Skip this for now |   | ess   |      |
|                     | < Back Next >                                                                                                    |   | Cance | el 🛛 |

Select "Skip documentation configuration for now" and click on "Next" button.

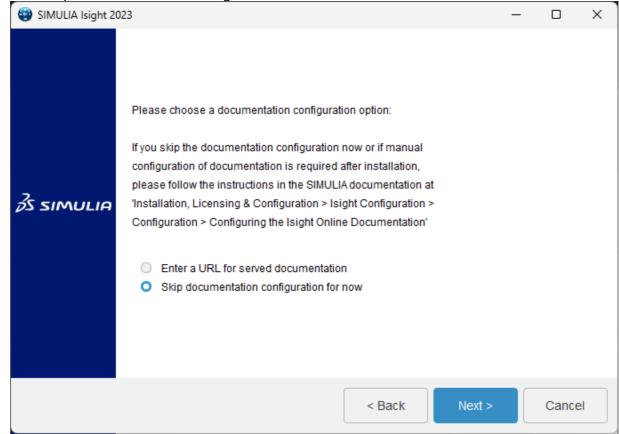

#### Click on "Install" button.

| ( SIMULIA Isight 2023                                                                                                    |                            | _      |            | ×           |      |
|----------------------------------------------------------------------------------------------------|----------------------------|--------|------------|-------------|------|
| The installation program has enough information to start.         Files will be installed in the following directory:         C:\SIMULIAUsight\2023         Selected Components:         Isight Desktop         SIMULIA Execution Engine         SIMULIA Execution Engine         SIMULIA Execution Engine         SIMULIA Execution Engine         SIMULIA Execution Engine         SIMULIA Execution Engine         SIMULIA Execution Engine         SIMULIA Execution Engine         SIMULIA Execution Engine         SIMULIA Execution Engine         SIMULIA Execution Engine         SIMULIA Execution Engine         Do not launch TomEE Configuration Utility         Settings for Connection Profile (.cpr) file :         Application Server : Skip this for now         Documentation Configuration type: Skip documentation configuration for now |                            |        |            |             |      |
|                                                                                                    | Space available: 397.08 GB |        | Space requ | ired: 925.3 | 6 MB |
|                                                                                                    |                            | < Back | Install >  | Cance       | el   |

Once the installation is complete Click on "Close" button